## **Wie ändere ich das Kennwort in PH-Online?**

Sie haben jederzeit die Möglichkeit ihr Kennwort in PH-Online zu ändern.

Dies ist in wenigen Schritten möglich.

Sie müssen dazu in PH-Online angemeldet sein. In ihrer Visitenkarte finden sie einen Link "Kennwort ändern".

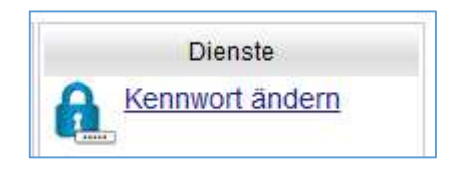

Sie kommen danach zum Fenster "Account – Kennwortänderung" wo sie ihr bisheriges Kennwort eingeben müssen und ihr neu zu Vergebendes.

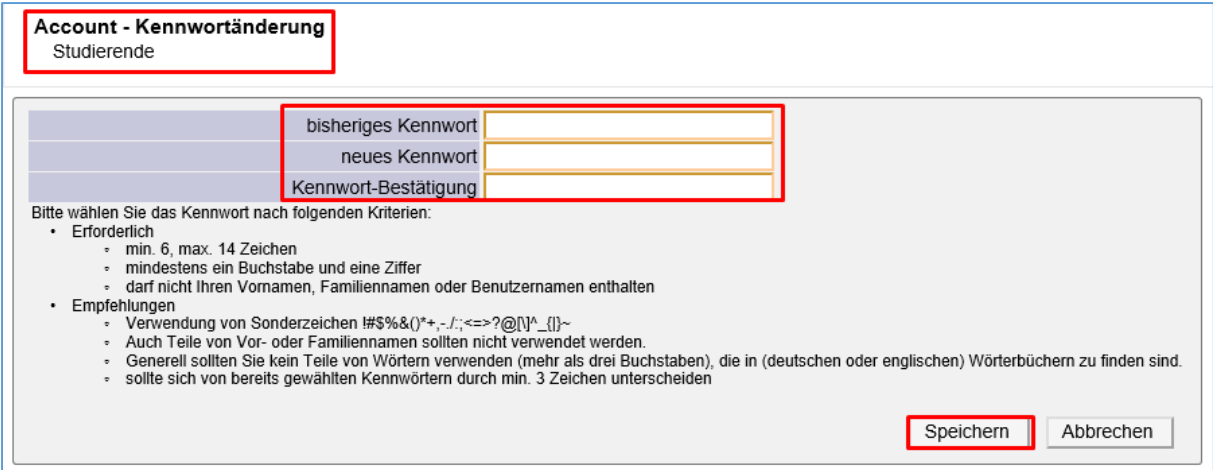

Die Kennwortrichtlinien lassen sich ebenfalls in diesem Fenster nachlesen, bei einer fehlerhaften Eingabe wird ihr neues Kennwort nicht gespeichert.

Sie erhalten diverse Fehlermeldungen:

- ORA-20203: Das alte Kennwort des Accounts wurde nicht korrekt eingegeben!
- ORA-20201: Im Kennwort darf Ihr Familien- oder Nachname nicht enthalten sein!
- ORA-20201: Das Account Kennwort benötigt eine Mindestlänge von 6 Zeichen.
- ORA-20201: Bitte verwenden Sie in Ihrem Kennwort mindestens eine Ziffer!
- ORA-20201: Bitte verwenden Sie in Ihrem Kennwort mindestens einen Buchstaben!

Kennwortänderungsprozess:

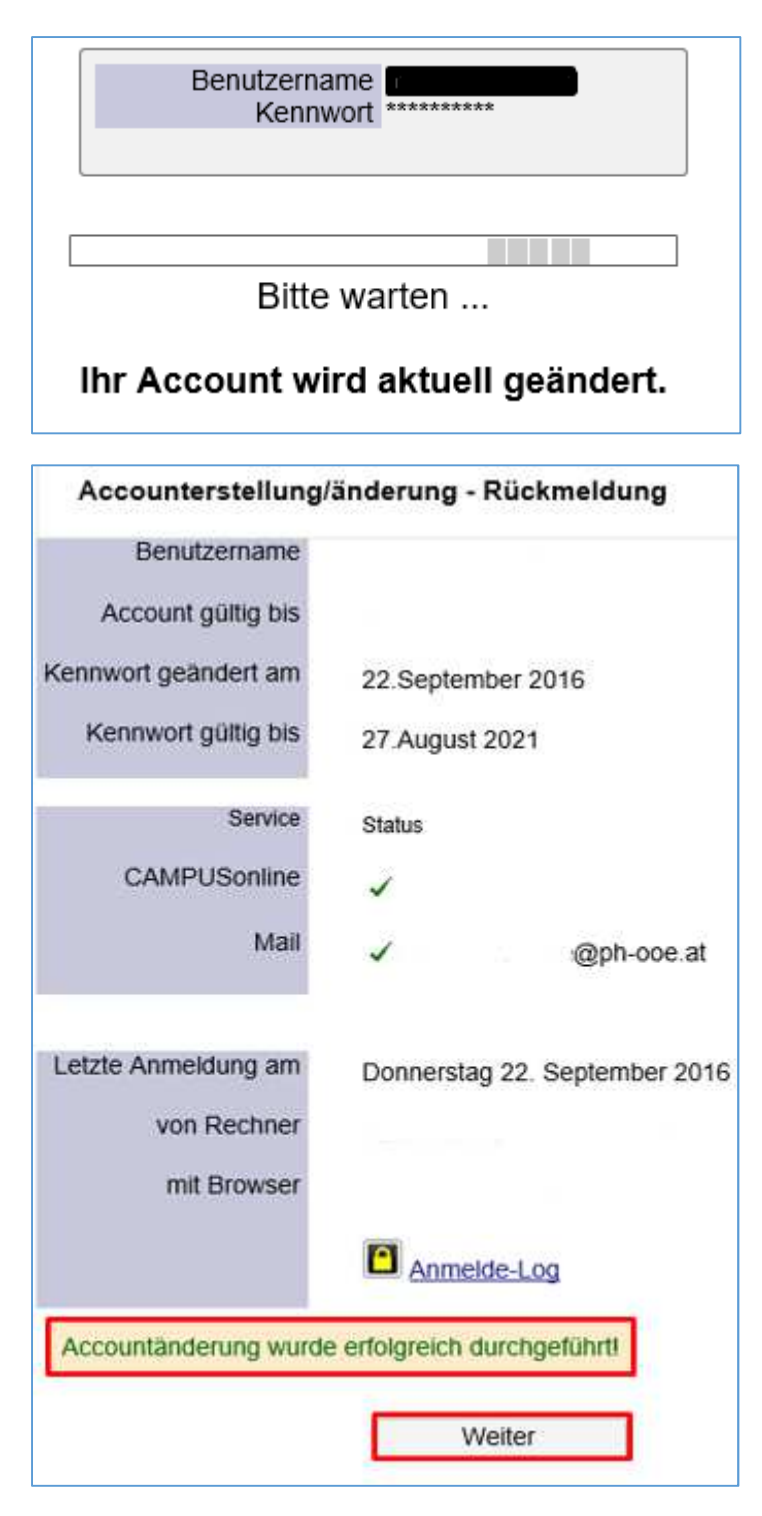

Nach der Änderung auf "Weiter", somit ist ihr Kennwort geändert.

HINWEIS: Die Änderung ihres Kennwortes bezieht sich auch auf den Zugang zum Intranet der PH OÖ sowie zu Office365. Das neue Kennwort wird automatisch auf diese beiden Plattformen synchronisiert und sollte nach der Änderung innerhalb weniger Minuten abgeschlossen sein.